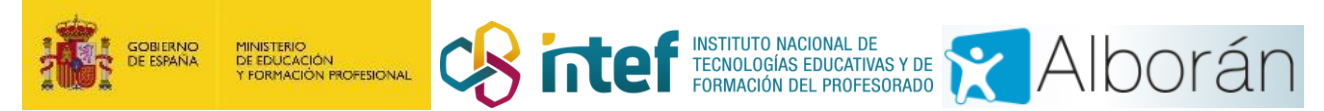

# **IES: Gestión de las propuestas de expedición de títulos**

#### **Índice**

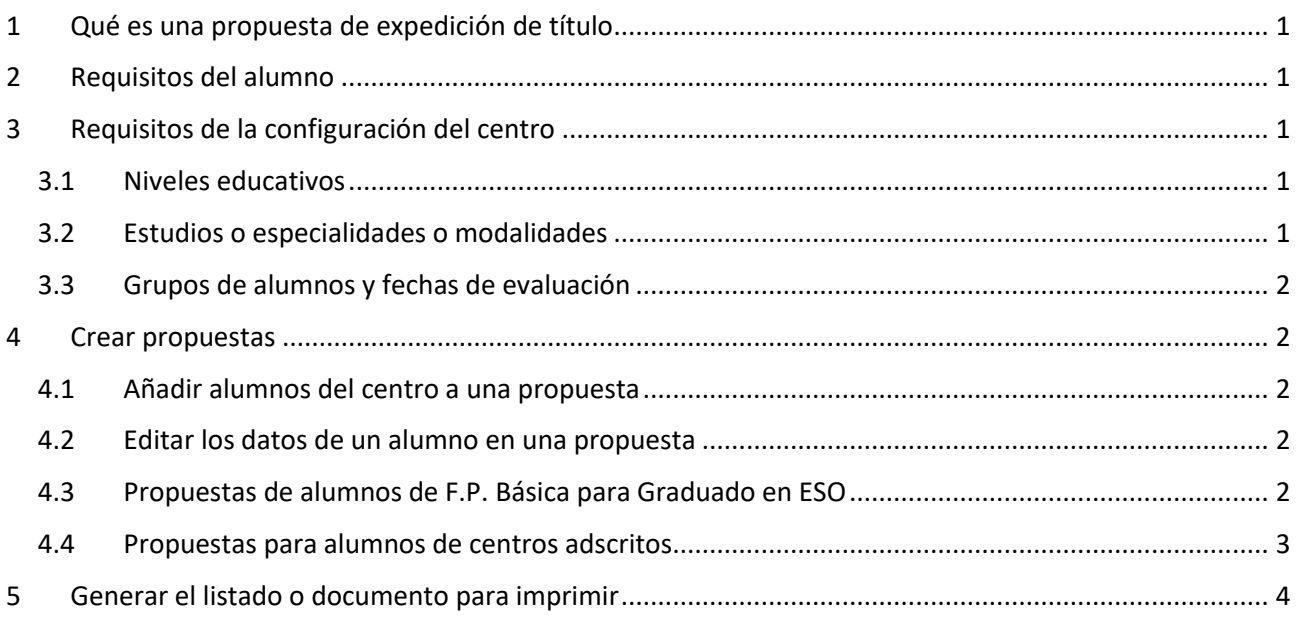

## <span id="page-0-0"></span>**1 Qué es una propuesta de expedición de título**

Es un documento que genera el centro con una petición para la administración educativa en la que se aportan datos de alumnos que han completado con éxito un determinado estudio y han pagado las tasas para la emisión del título.

## <span id="page-0-1"></span>**2 Requisitos del alumno**

El alumno ha de estar matriculado en el centro en el último curso de los estudios, haber superado todas las materias de todos los cursos de esos estudios, y tener registrada en la evaluación final o extraordinaria del último curso una decisión positiva de promoción (S).

## <span id="page-0-2"></span>**3 Requisitos de la configuración del centro**

#### <span id="page-0-3"></span>**3.1 Niveles educativos**

Debe tener configurados los niveles educativos en Configuración > Sistema educativo > Niveles. En la configuración de un nivel se define el texto de comienzo del título a emitir "Técnico ", "Técnico Superior", "Bachiller", "Graduado en E.S.O.", …

### <span id="page-0-4"></span>**3.2 Estudios o especialidades o modalidades**

El centro académico debe tener configurados los estudios con los códigos de titulación correspondientes, y en cada estudio o modalidad el código de Nivel de estudios que corresponda.

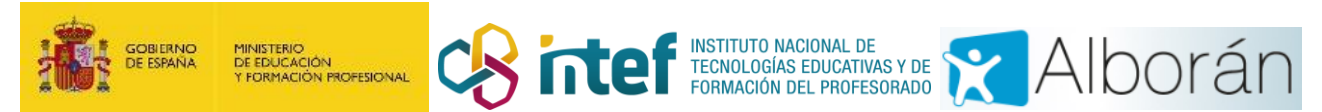

## <span id="page-1-0"></span>**3.3 Grupos de alumnos y fechas de evaluación**

En la configuración de los grupos de alumnos debe registrarse la fecha de realización de la evaluación final ordinaria y, si procede, final extraordinaria. Ver imagen. Si no se definen, el sistema toma como mes de finalización 06 para la ordinaria y 09 para la extraordinaria.

## <span id="page-1-1"></span>**4 Crear propuestas**

Se crea una propuesta en Alumnado > Propuestas de expedición títulos, se pulsa el botón añadir y a continuación se elige nivel educativo.

Una vez creada la propuesta se pulsa en el botón [Añadir (promocionados)] o en [Añadir (manual)]. Léase los siguientes apartados dónde se explica qué opción elegir.

#### <span id="page-1-2"></span>**4.1 Añadir alumnos del centro a una propuesta**

Al entrar en Alumnado > Propuestas de expedición títulos aparecerá la lista de propuestas creadas en el año académico seleccionado en el selector que hay arriba de la página.

Para añadir alumnos a una propuesta existente se pulsa en editar y a continuación se pulsa en [Añadir (promocionados)]. Se abrirá un formulario para elegir año de terminación de estudios, y estudios. Solo se ofrecen estudios configurados para el nivel educativo con el que se creó la propuesta.

Al pulsar en el botón filtrar se recuperarán todos los alumnos de año académico y estudio seleccionado que hayan obtenido la decisión de promoción positiva (S) y no estén incluidos en otra propuesta de títulos de igual nivel en este año escolar u otros anteriores.

#### **Se recomienda añadir a una propuesta alumnos del mismo estudio y especialidad.**

Importante, en Alborán actualmente no se controla que un alumno tenga registrado que ha pagado las tasas de emisión del título para incluirlo en una propuesta, es más, dentro de los datos del alumno generados para la propuesta es donde se ha de guardar esta información, una vez incluido el alumno/a en la propuesta, en el campo [Fecha pago].

#### <span id="page-1-3"></span>**4.2 Editar los datos de un alumno en una propuesta**

Los datos de los alumnos del centro son tomados de los registrados en la aplicación Alborán y almacenados en la propuesta.

Si los datos de un alumno son corregidos posteriormente en la aplicación Alborán, estos no se trasladan automáticamente a la propuesta. Para trasladarlos hay dos opciones, eliminar al alumno y volverlo a añadir a la propuesta, o editar el alumno dentro de la propuesta y hacer la actualización que corresponda.

La opción de editar los datos de un alumno en una propuesta es interesante para modificar datos como una nota media mal calculada por la aplicación Alborán.

### <span id="page-1-4"></span>**4.3 Propuestas de alumnos de F.P. Básica para Graduado en ESO**

La normativa actual posibilita a los alumnos de FPB que superen los estudios y previo acuerdo del equipo educativo concederles el título de graduado en ESO.

Alborán no está preparado para generar esta propuesta de títulos, pero se puede conseguir haciendo algunas modificaciones por parte del usuario y después revertiéndolas. A continuación se explica cómo.

1. En la configuración de los estudios de FPB hay que cambiar el nivel de estudios al de Graduado en ESO.

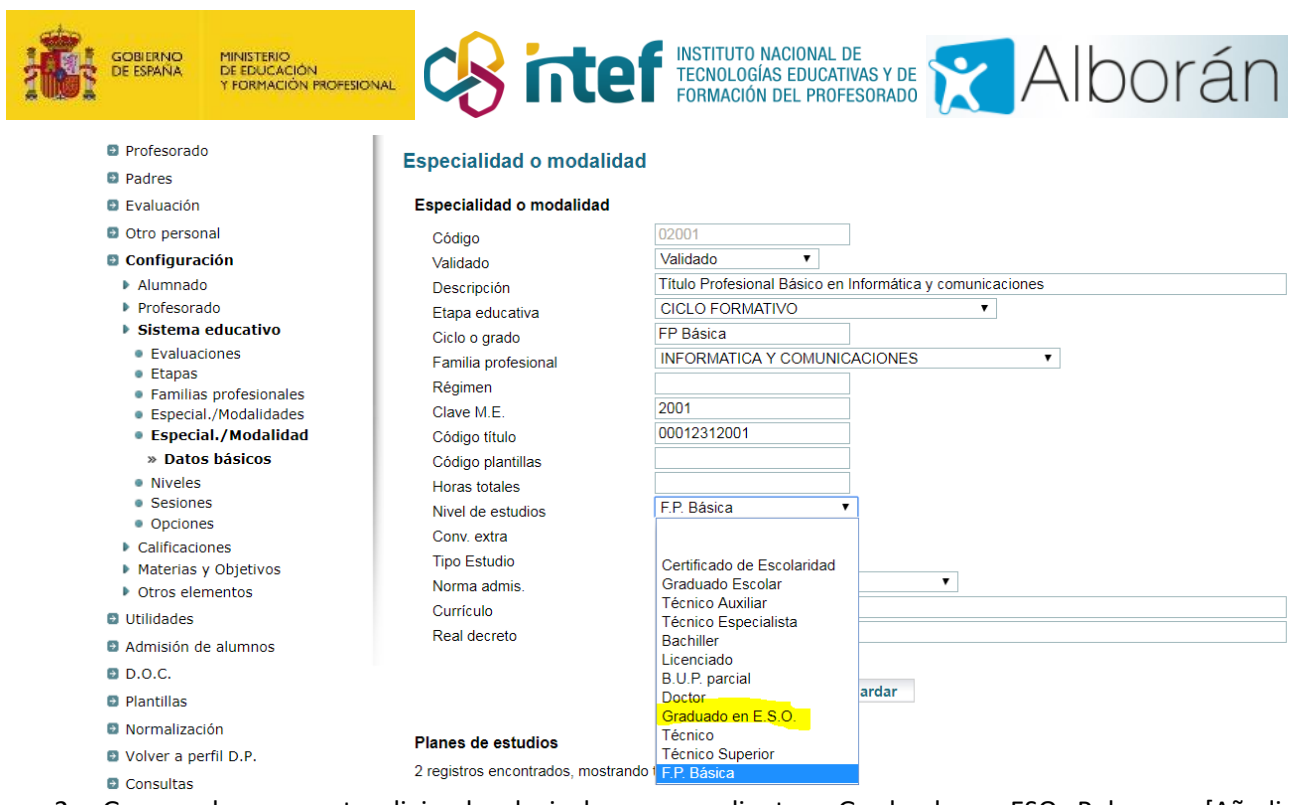

- 2. Generar la propuesta eligiendo el nivel correspondiente a Graduado en ESO. Pulsar en [Añadir (promocionados)].
- 3. En el selector de estudios aparecerá el título de F.P. Básica cuyo nivel de estudios se modificó. Seleccionar los alumnos y añadirlos a la propuesta.
- 4. Editar los alumnos de la propuesta, uno a uno, y cambiarles el código de modalidad por el **00910400301** que es el que se corresponde con el de Graduado en ESO para alumnos de F.P. Básica (según propuesta de la inspección de Melilla) obtenido para este recorrido académico.
- 5. Cambiar nuevamente la configuración de los estudios de F.P. Básica al nivel de estudios de F.P. Básica.

#### <span id="page-2-0"></span>**4.4 Propuestas para alumnos de centros adscritos**

Los centros adscritos dependen administrativamente de centros públicos para ciertas tareas administrativas.

Los alumnos de los centros adscritos no son alumnos del centro y sus datos no están registrados como alumnos del centro **y no han de estar**.

El procedimiento para crear propuestas de títulos para estos alumnos es el siguiente.

- 1. Crear en niveles el nivel correspondiente.
- 2. Crear, si no existen en el centro, los estudios correspondientes. No hay que crear los plantes de estudio (curso y materias de cada curso) porque no se van a impartir las enseñanzas en el centro.
- 3. Crear la propuesta y
- 4. Añadir manualmente a los alumnos, cumplimentando cada uno de los campos con la información que deberá aportar el centro adscrito.

Algunos datos de referencia para completar el formulario:

- Expediente: debe dejarse en blanco si no es un expediente de un alumno del centro educativo
- Código de los Estudios: debe utilizarse el mismo código que el definido en Configuración > Sistema educativo > Especialidades/Modalidades > columna Código.
- Tipo estudios: 1 para LGE, 2 para LOGSE, 4 para LOE y 5 para LOMCE.
- Año fin: cuatro dígitos
- Mes fin: dos dígitos
- Calificación: (9.99) con dos decimales
- Modalidad: código numérico del título (11 dígitos)
- Nº Auton. Título: máximo 12 caracteres numéricos
- Centro fin: código numérico del centro de finalización

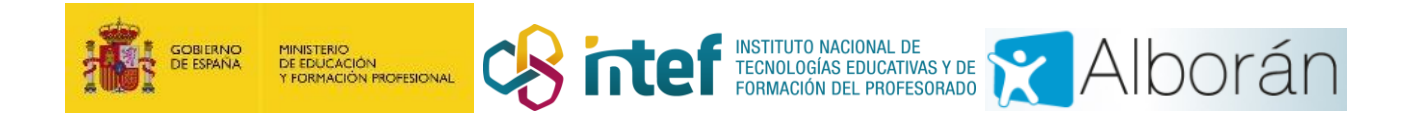

# <span id="page-3-0"></span>**5 Generar el listado o documento para imprimir**

En el apartado **Alumnado > Documentación alumnado** existe un listado denominado "Listado de propuestas de expedición de Títulos". Al seleccionarlo se abre un formulario en el que se elige el año académico (en que se creó la propuesta) y número de propuesta que aparece junto con el código de los estudios que contiene.